# **Stipulations**

**Step 1** Click the **Bankruptcy** link on the CM/ECF Main Menu. (See Figure 1)

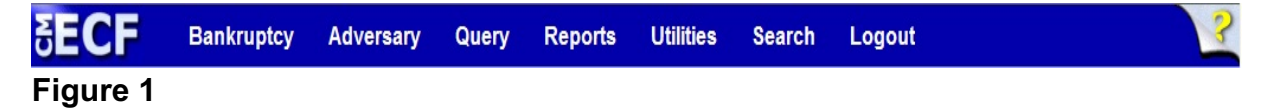

**Step 2** The **Bankruptcy Events** screen displays. (See Figure 2)

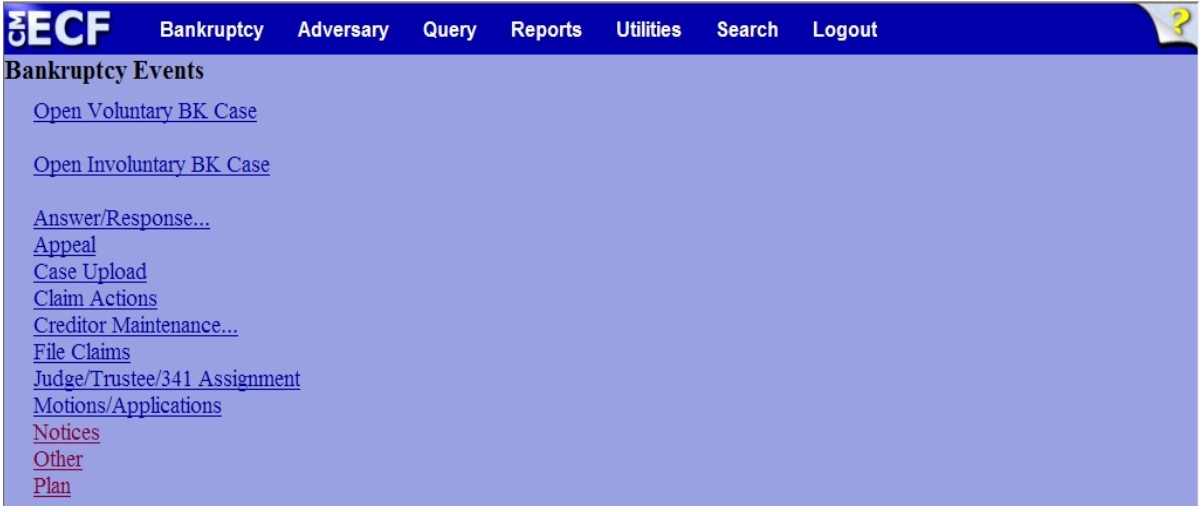

#### **Figure 2**

- Click **Other**.
- **Step 3** The **Case Number** screen displays. (See Figure 3)

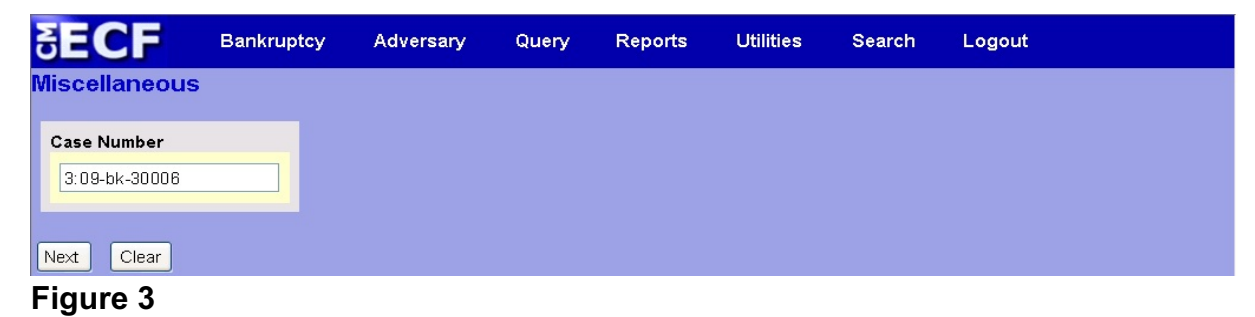

 Enter the case number in yy-nnnnn format and click **Next** to continue.

**Step 4** The **Available Events** screen is displayed. (See Figure 4)

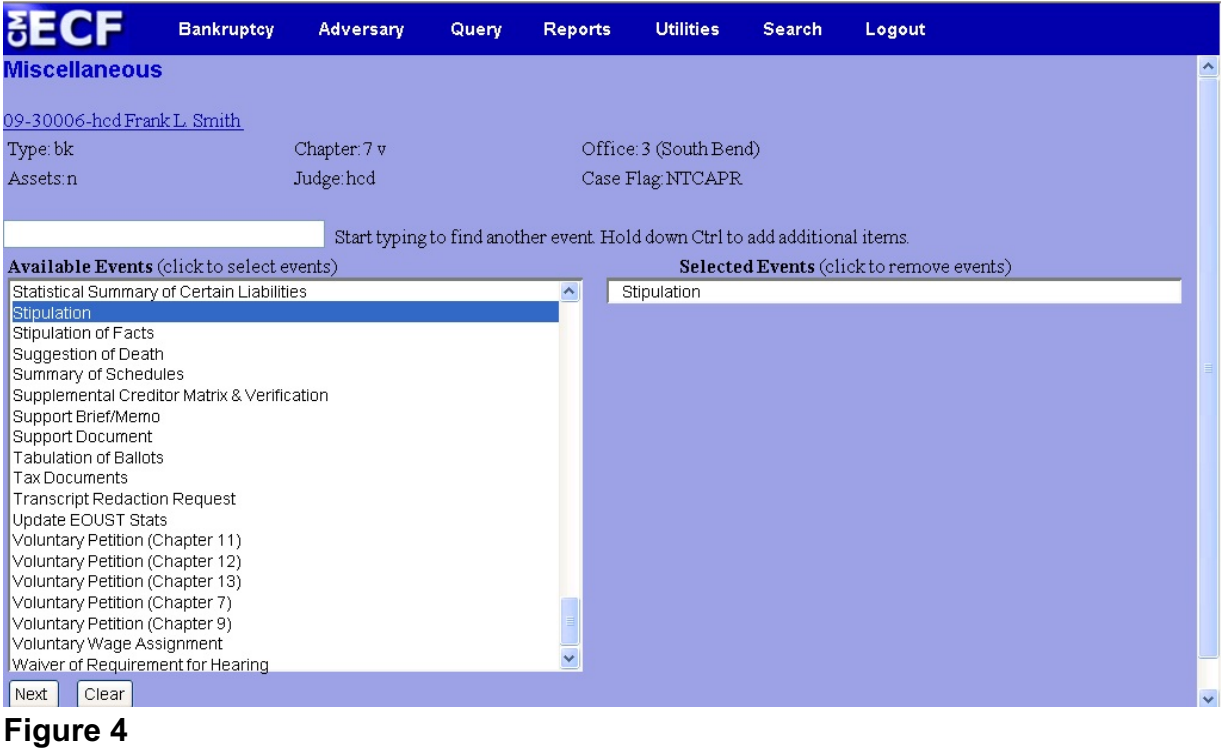

- To locate the event, either scroll down the selection box or start typing in the box above **Available Events**. In this example, start typing "stipulation" until it is displayed in the **Available Events** list.
- When the event is located, highlight it with your mouse, which will place it in the **Selected Events** on the right of the screen.
- When the correct event is chosen and in the **Selected Events** box, click **Next** to continue.

**Step 5** The **Joint Filing with other attorney** screen appears. (See Figure 5)

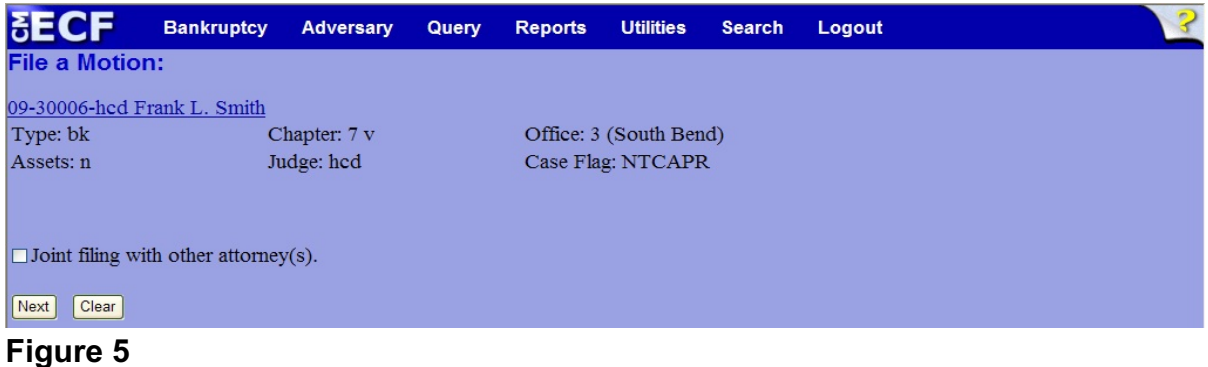

 If this is a joint filing with another attorney from your office, put a check in the box and click **Next** to continue.If it is not joint, click **Next** to continue.

## **Step 6** The **Party Selection** screen appears. (See Figure 6)

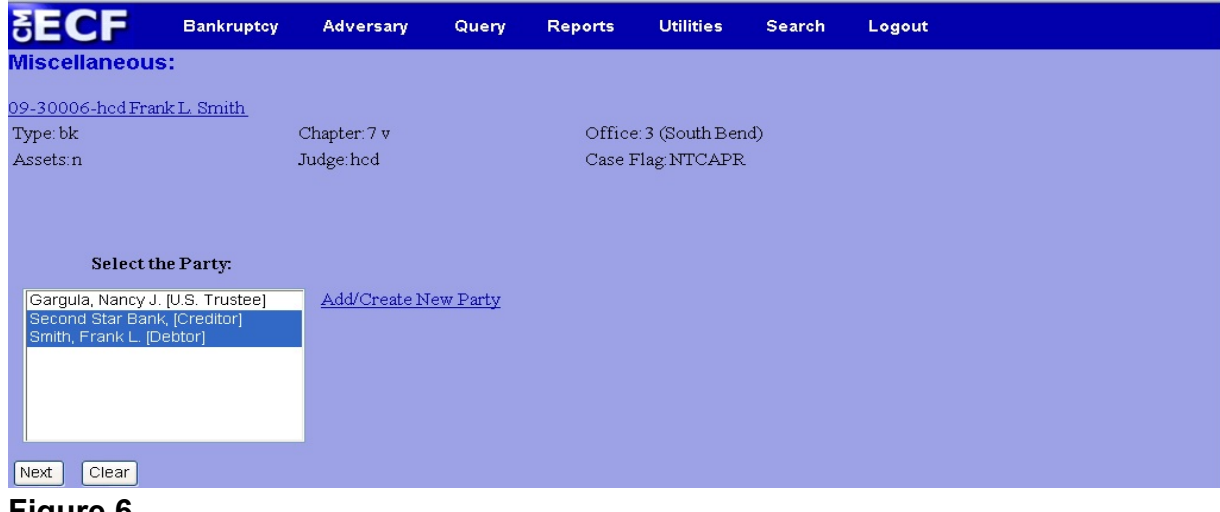

#### **Figure 6**

- Highlight all party filers and click **Next** to continue.
- **NOTE:** If the party name is not appearing in the selection box, add them by clicking the Add/Create New Party link.

**Step 7** The **PDF Document Selection** screen will then display. (See Figure 7a)

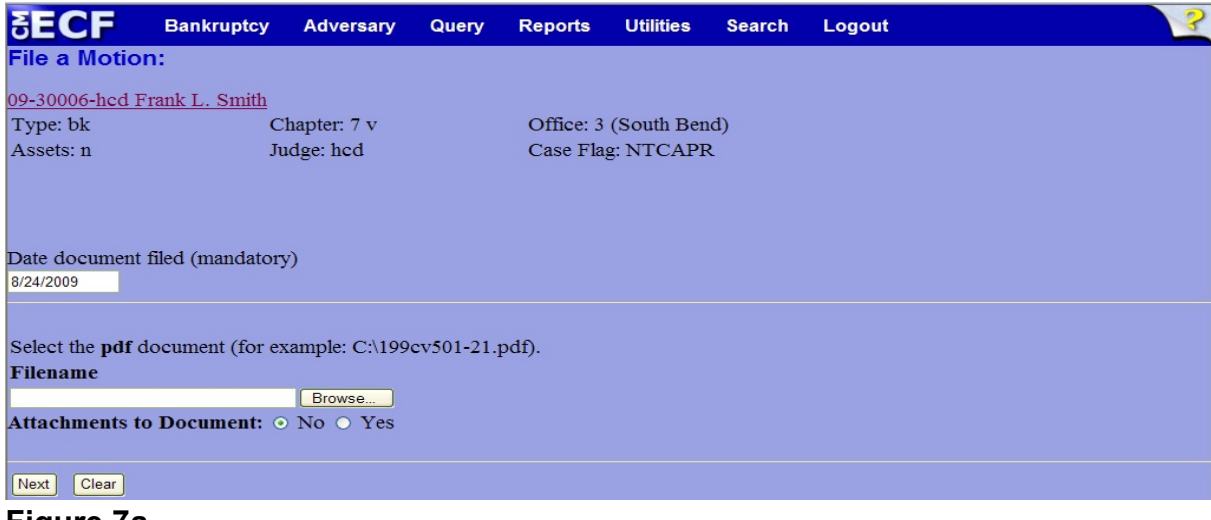

#### **Figure 7a**

- Click the **Browse** button, then navigate to the directory where the PDF file is located and select it with your mouse.
	- To make certain you are about to associate the correct PDF file for this entry, right click on the filename with your mouse and select **Open**. (See Figure 7b)

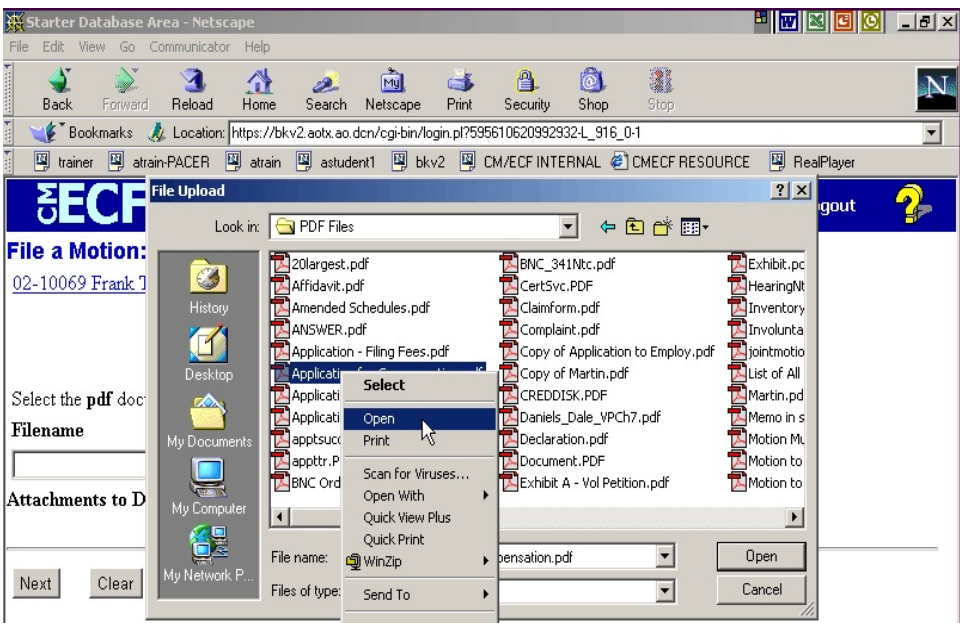

**Figure 7b**

- This will launch Adobe Acrobat Reader which will display the contents of the imaged document. Verify that the document is correct.
- Close the Adobe application and click **Open** on the file upload dialogue box. (See Figure 7c)

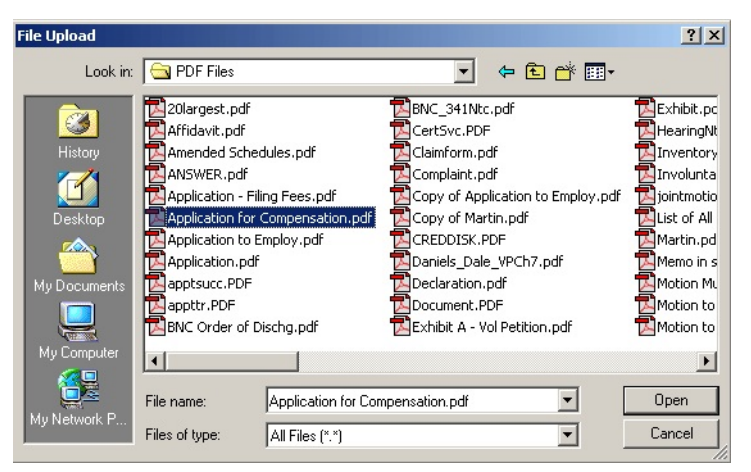

**Figure 7c**

• The **PDF Document Selection** screen will then show the pathway to the PDF file. (See Figure 7d)

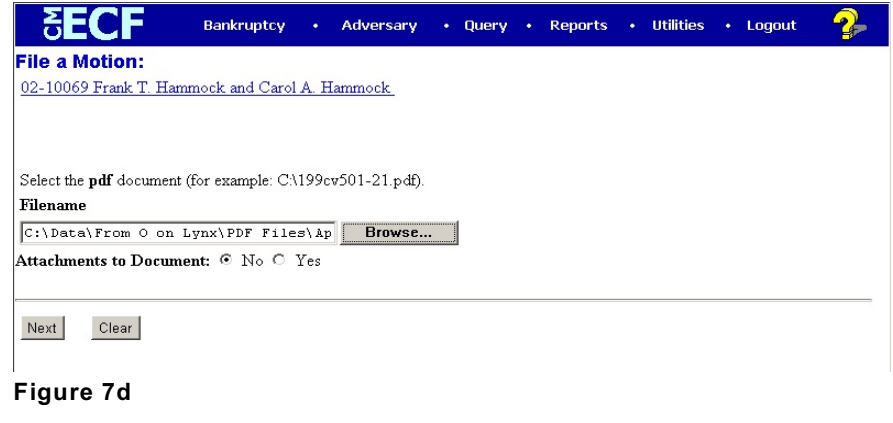

• Click **Next** to continue.

### **Step 8** The **Refer to existing event(s)?** screen displays. (See Figure 8)

| <b>SECF</b>                 | <b>Bankruptcy</b> | Adversary | Query | <b>Reports</b>         | <b>Utilities</b> | Search | Logout |
|-----------------------------|-------------------|-----------|-------|------------------------|------------------|--------|--------|
| <b>Miscellaneous:</b>       |                   |           |       |                        |                  |        |        |
| 09-30006-hed Frank L. Smith |                   |           |       |                        |                  |        |        |
| Type: bk                    | Chapter: 7 v      |           |       | Office: 3 (South Bend) |                  |        |        |
| Assets:n                    | Judge:hed         |           |       | Case Flag: NTCAPR      |                  |        |        |
|                             |                   |           |       |                        |                  |        |        |
|                             |                   |           |       |                        |                  |        |        |
| Refer to existing event(s)? |                   |           |       |                        |                  |        |        |
| Filed                       | to                |           |       |                        |                  |        |        |
| <b>Documents</b>            | to                |           |       |                        |                  |        |        |
| Clear<br>Next               |                   |           |       |                        |                  |        |        |
| . .                         |                   |           |       |                        |                  |        |        |

**Figure 8**

- $\blacklozenge$  If the stipulation is related to an existing motion, put a  $\blacktriangledown$  in the box next to **Refer to existing event(s)?**
- If the stipulation is not related to an existing motion on the docket, ignore the prompt and click **Next** to continue and skip to Step 10.

#### **Step 9** The **Event selection** screen displays. (See Figure 9)

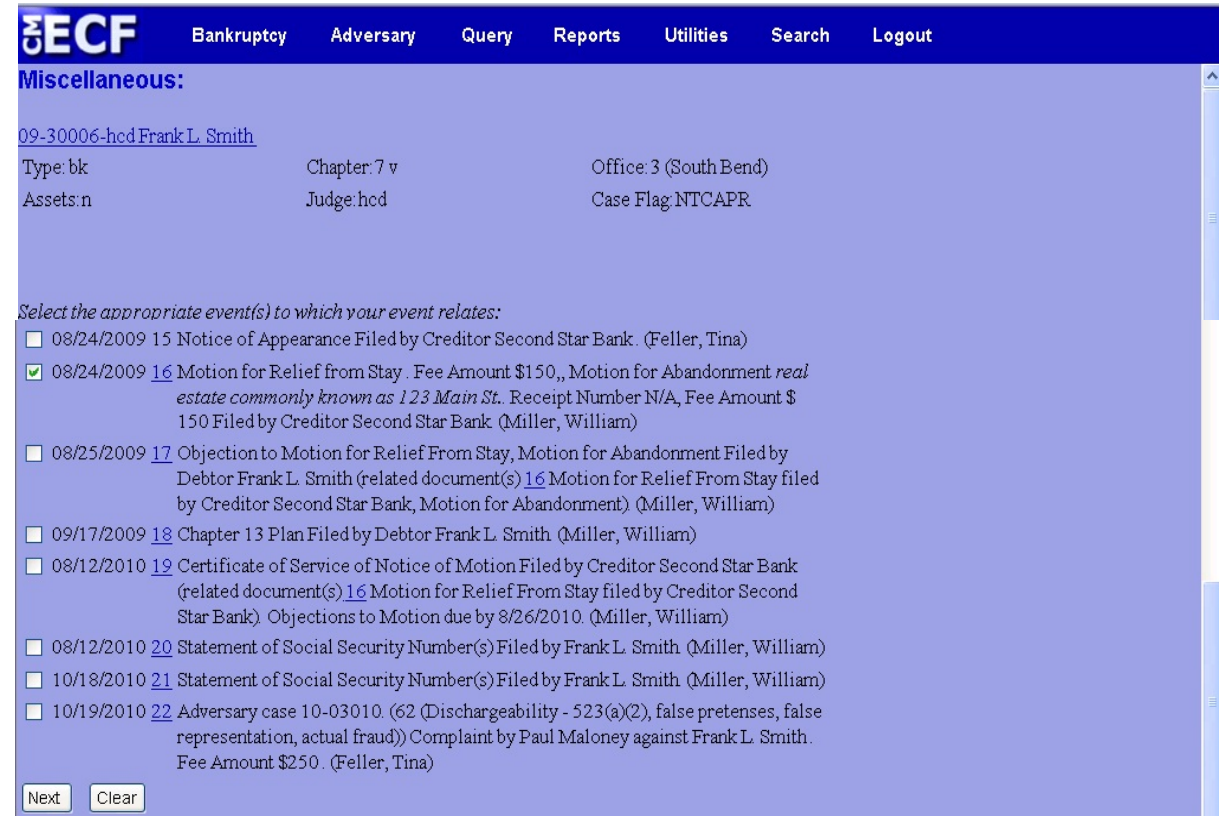

#### **Figure 9**

- Place a  $\mathbf v$  in the box next to the motion that is related to the stipulation being filed.
- **Note:** Refrain from linking the stipulation to an objection to a motion. Although a stipulation usually addresses objections to motions, a stipulation should only be linked to an objection when there isn't an existing motion. For example, a stipulation related to a motion for relief and objection should be linked to the motion for relief. A stipulation related to an objection to claim should be linked directly to the objection to claim.

#### **Step 10** The **Select claim(s) from list** screen appears. (See Figure 10)

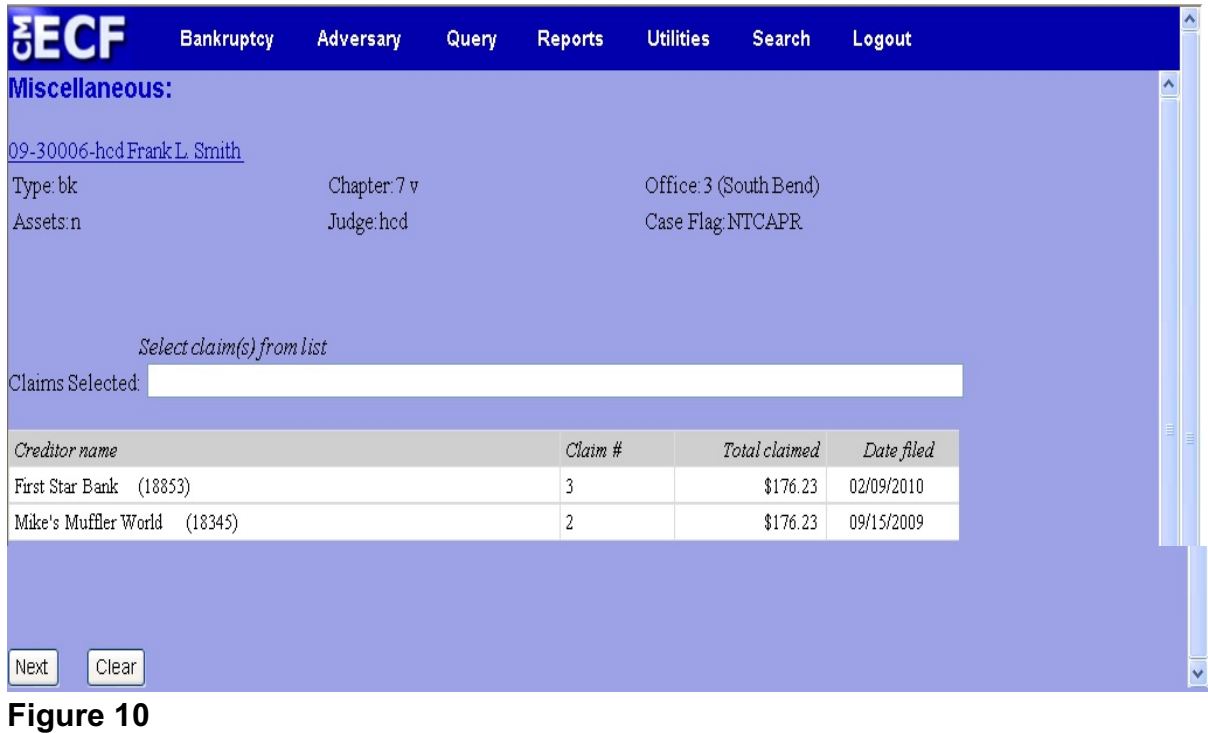

- If the stipulation is directly related to an existing proof of claim, select the claim with the mouse and click **Next** to continue.
- If the stipulation is not related to an existing proof of claim, click **Next** to continue. A warning screen will appear (See Figure 10a). Click **OK** to continue.

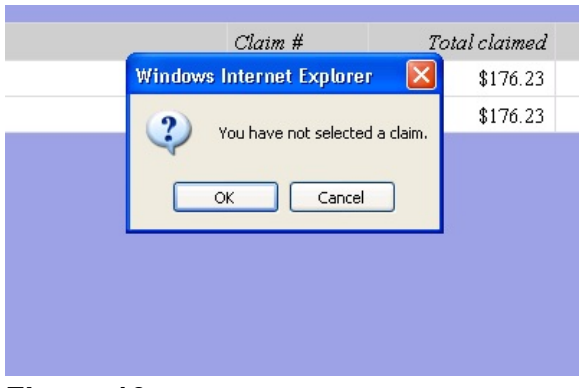

**Figure 10a**

#### **Step 11** The **Docket Text: Modify as Appropriate** screen appears. (See Figure 11)

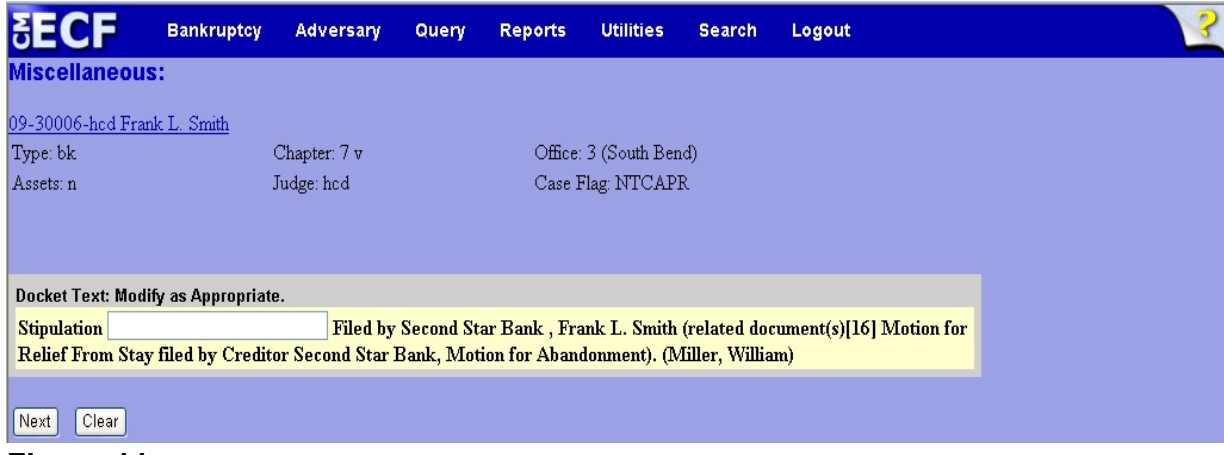

**Figure 11**

- Additional text is not required to be entered in the text box provided.
	- The street address or common address of real property is acceptable.
- Click **Next** to continue.

#### **Step 12** The **Docket Text: Final Text** screen displays. (See Figure 12)

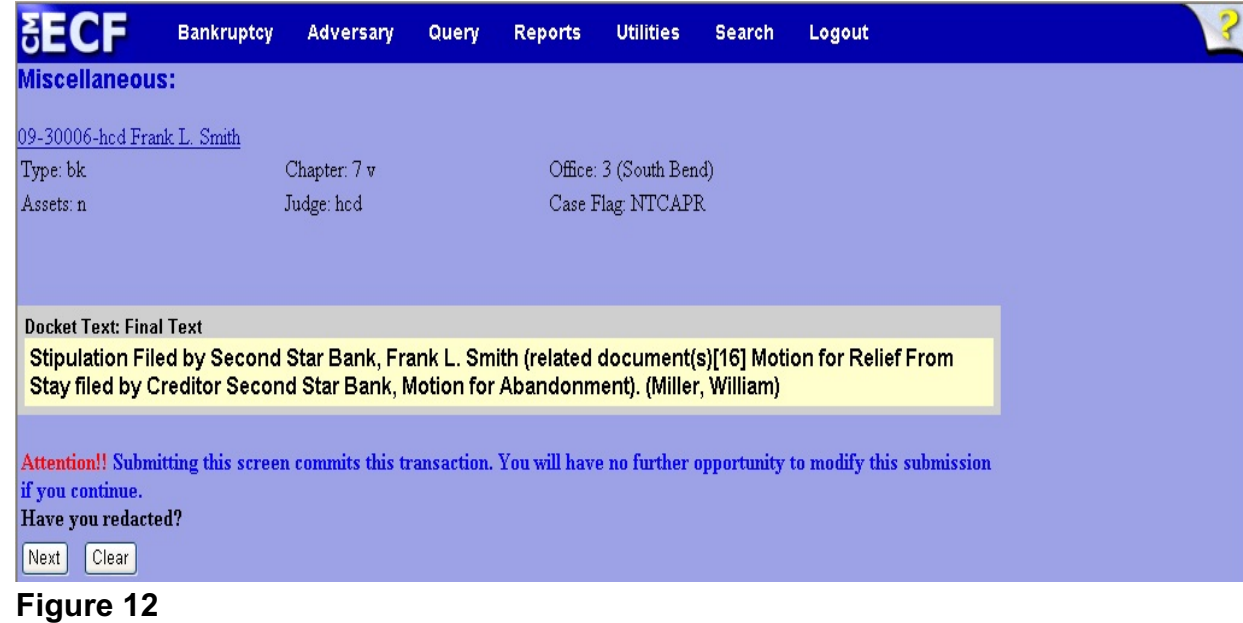

- ◆ Carefully verify the final docket text. This is your last chance to change this entry before filing. If correct, click **Next**.
	- If the final docket text is incorrect:
	- Click the browser **Back** button to find the screen to be modified.
	- To abort or restart the transaction, click the Bankruptcy hyperlink on the **Main Menu Bar**.
- **Step 13** The **Notice of Electronic Filing screen** displays.
	- This screen can be either saved or printed.